# **Connect to the internet in the Dormitory**

#### **Step 1**. (If you use ethernet cable instead of Wifi, you can skip this step)

Connect to the Kollégium Wifi. Login name: [NEPTUN CODE]@net.sze.hu Password: Date of birth (yymmdd)+OM code Ex.:1995012212345678910

#### **Step 2.**

Open your browser, and go t[o https://internet2.sth.sze.hu/](https://internet2.sth.sze.hu/) then click on **Register/Log in** in the upper right corner.

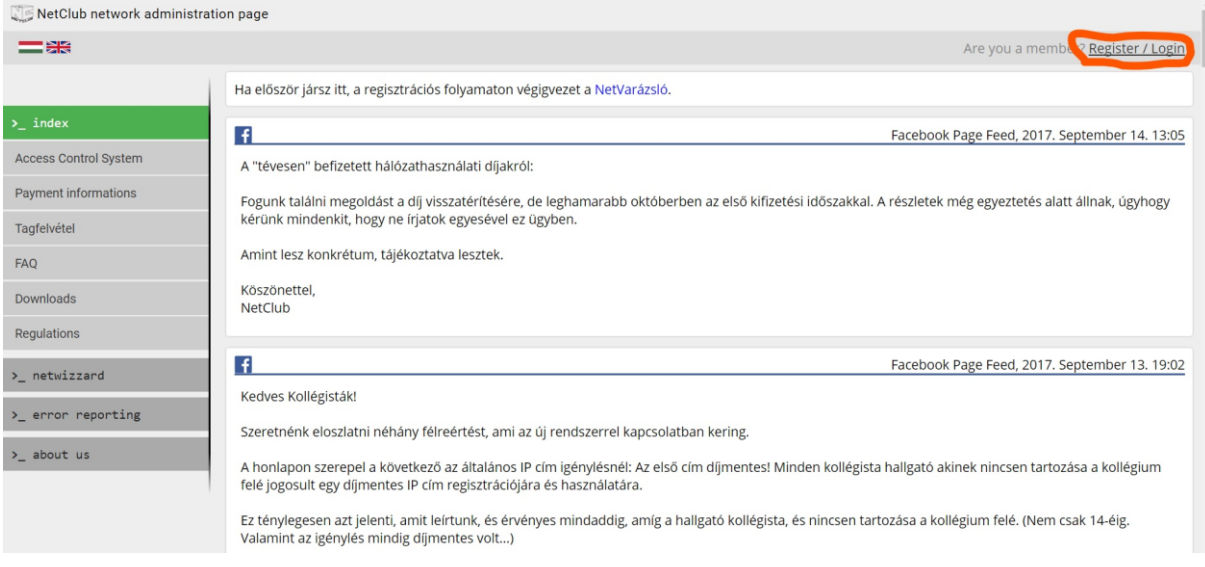

#### **Step 3.**

#### Click on **"Még nem regisztrált?"**

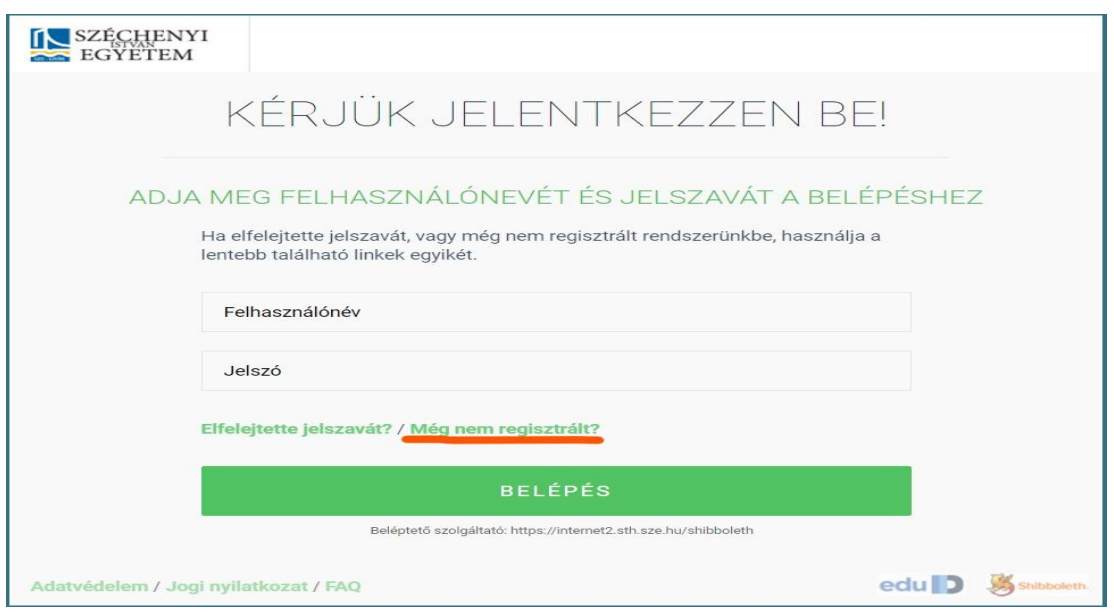

#### **Step 4.**

Click o **Hallgatói regisztráció**, then write your Neptun Code (Neptun azonosító) and your date of birth (születési idő). Tick **Szabályzat elfogadása**, and then click on **Regisztrálok.**

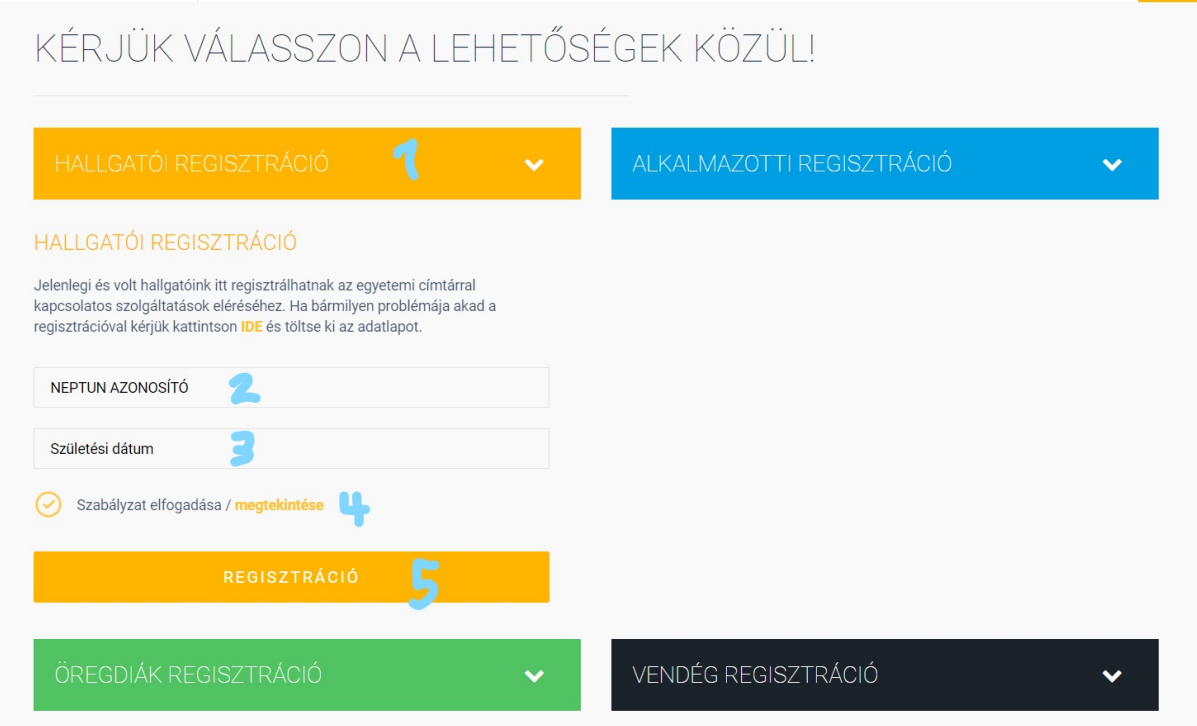

#### **Step 5.**

If your e-mail address is missing, you have to add it in the neptun system.

Go to<https://netw6.nnet.sze.hu/hallgato/login.aspx> , log in, click to **my data**, **contact information**, then add a **new e-mail address**.

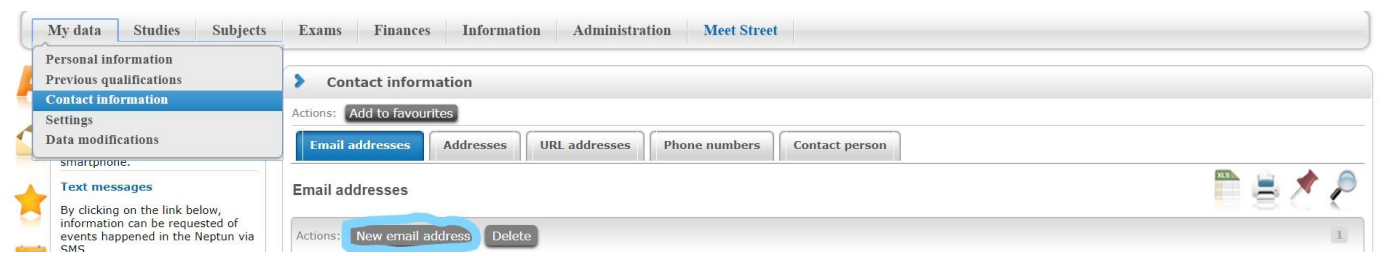

Refresh the registration page, and register.

You will get an e-mail soon, where you have to certificate your address. Click on the link below. After that, you will get another mail with your log in name and password.

#### **step 6**

Go back to<https://internet2.sth.sze.hu/> , click to **log in** in the upper right corner, write your name and password you got in the e-mail, and sign in.

### **Step 7.**

#### Go to **netwizzard.**

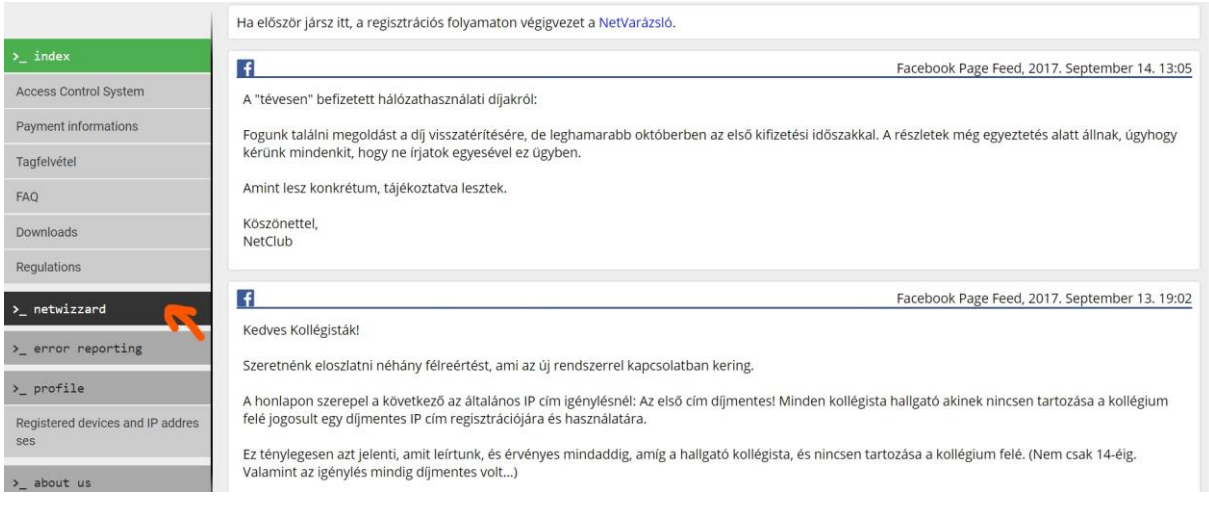

#### Write you room number in the box.

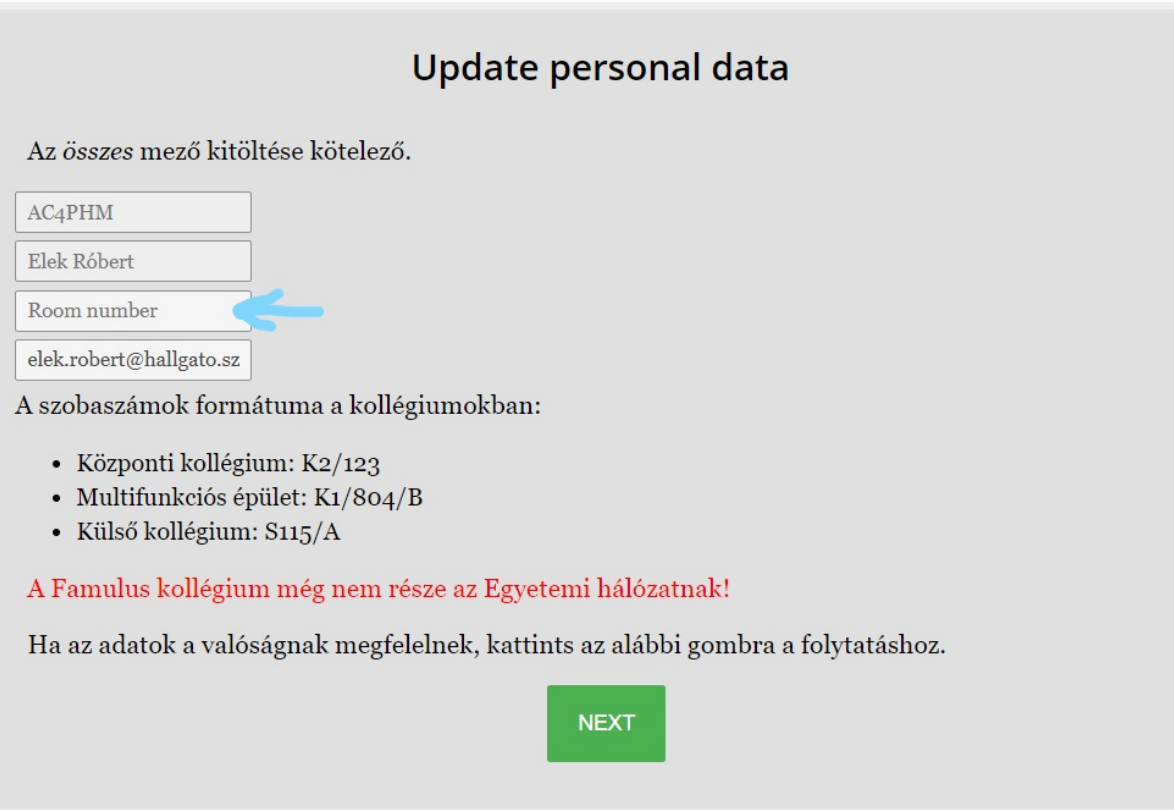

Then choose your package. Standard is suitable for notebooks, unlimited download, 50 GB upload traffic per week. Mobile is suitable for mobile devices, it is cheaper, but the weekly traffic cannot be more than 5 GB.

Click on **request.**

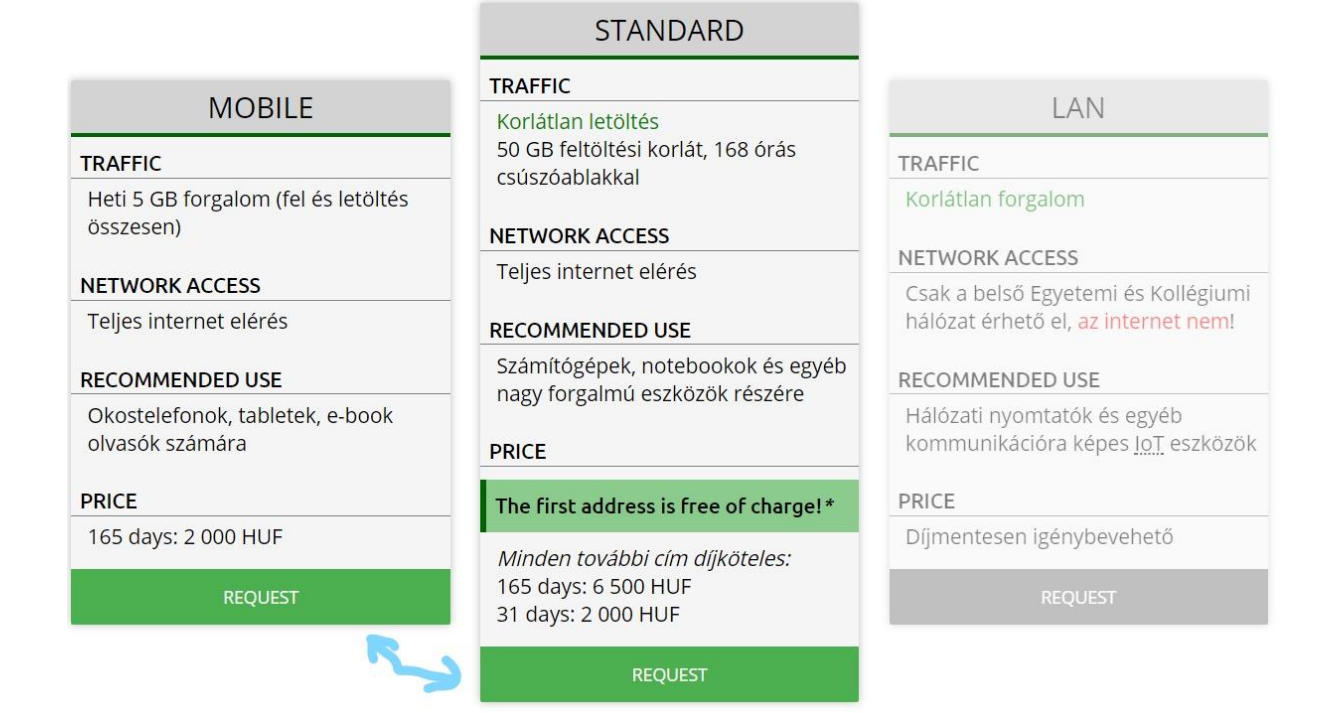

#### **step 8.**

Write your MAC address in the box. If the system does not suggest any address, you must search and write it manually.

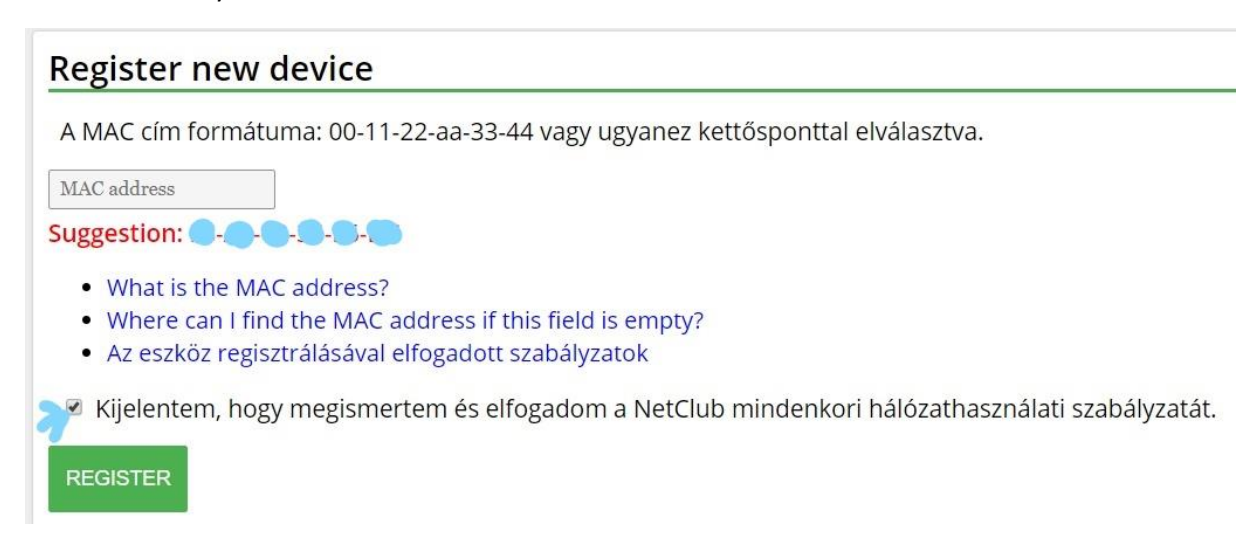

If it was successful, it has to be on the IP addresses section.

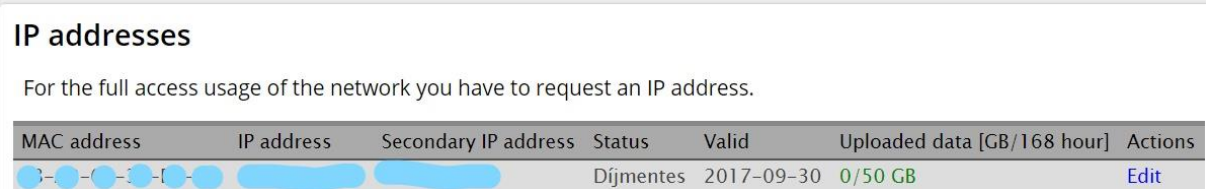

Restart your device, and the status should change from igényelt to díjmentes automatically.

## **Step 9.**

Enjoy the internet